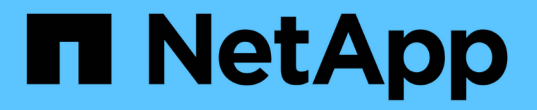

## 例: **Kubeflow** の操作とタスク

NetApp Solutions

NetApp April 10, 2024

This PDF was generated from https://docs.netapp.com/ja-jp/netappsolutions/ai/aicp\_example\_kubeflow\_operations\_and\_tasks\_overview.html on April 10, 2024. Always check docs.netapp.com for the latest.

# 目次

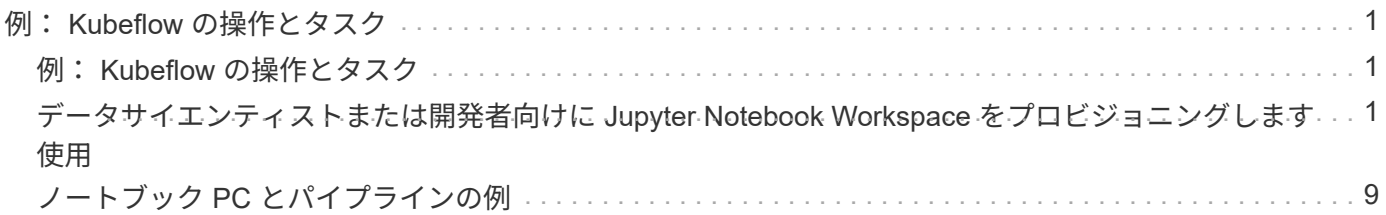

# <span id="page-2-0"></span>例: **Kubeflow** の操作とタスク

このセクションでは、 Kubeflow を使用して実行したいさまざまな操作とタスクの例を 示します。

### 例: **Kubeflow** の操作とタスク

このセクションでは、 Kubeflow を使用して実行したいさまざまな操作とタスクの例を 示します。

### <span id="page-2-1"></span>データサイエンティストまたは開発者向けに **Jupyter Notebook Workspace** をプロビジョニングします 使用

Kubeflow は、データサイエンティストのワークスペースとして機能する、新しい Jupyter Notebook サーバの迅速なプロビジョニングを可能にします。Kubeflow を使用し て新しい Jupyter Notebook サーバをプロビジョニングするには、次のタスクを実行しま す。Kubeflow コンテキスト内の Jupyter Notebook の詳細については、を参照してくだ さい ["Kubeflow](https://www.kubeflow.org/docs/components/notebooks/) [の公式ドキュメント](https://www.kubeflow.org/docs/components/notebooks/)["](https://www.kubeflow.org/docs/components/notebooks/)。

1. Kubeflow 中央ダッシュボードのメインメニューで Notebook Servers をクリックして、 Jupyter Notebook サーバ管理ページに移動します。

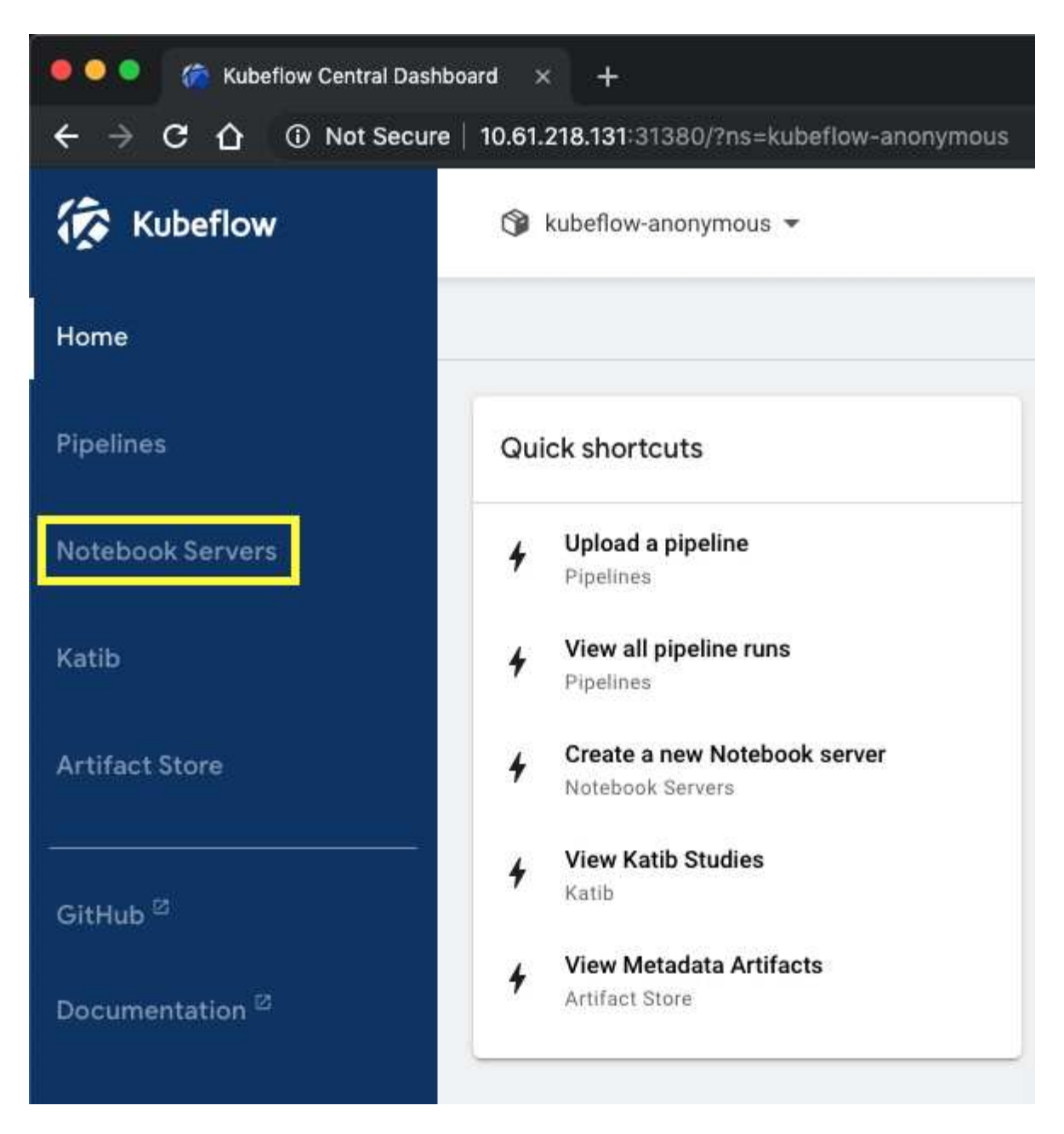

2. 新しい Jupyter Notebook サーバをプロビジョニングするには、 New Server をクリックします。

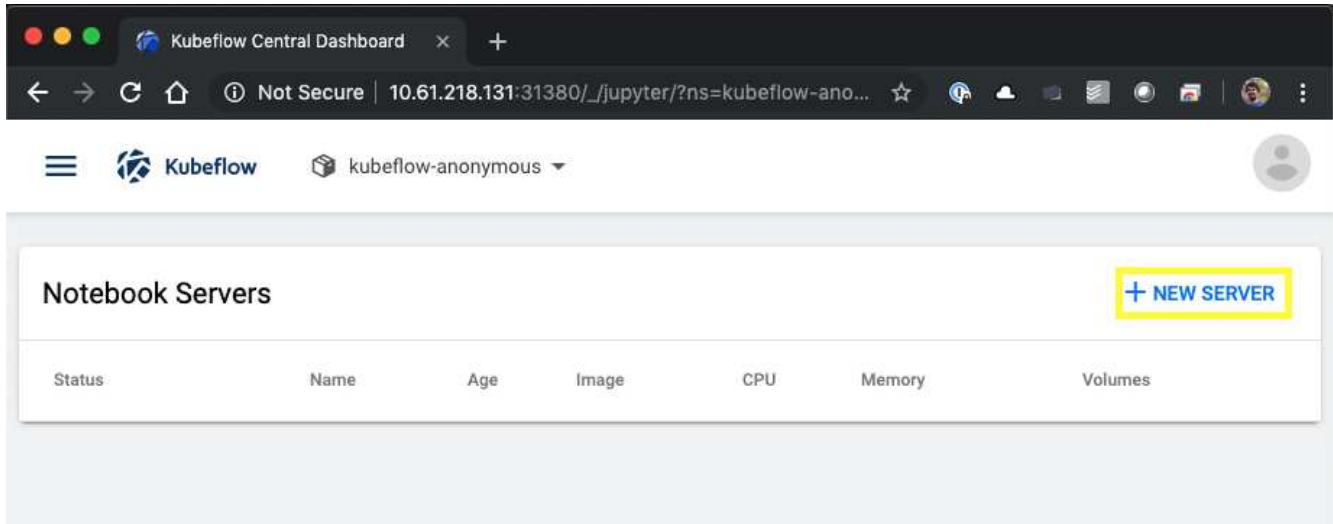

3. 新しいサーバに名前を付け、サーバのベースにする Docker イメージを選択し、サーバで予約する CPU と RAM の容量を指定します。[ 名前空間 ] フィールドが空白の場合は、ページヘッダーの [ 名前空間の選 択 ] メニューを使用して名前空間を選択します。選択したネームスペースがネームスペースフィールドに 自動的に入力されます。

次の例では 'kubeflow-anonymous' ネームスペースが選択されていますまた、 Docker イメージ、 CPU 、 RAM のデフォルト値も使用できます。

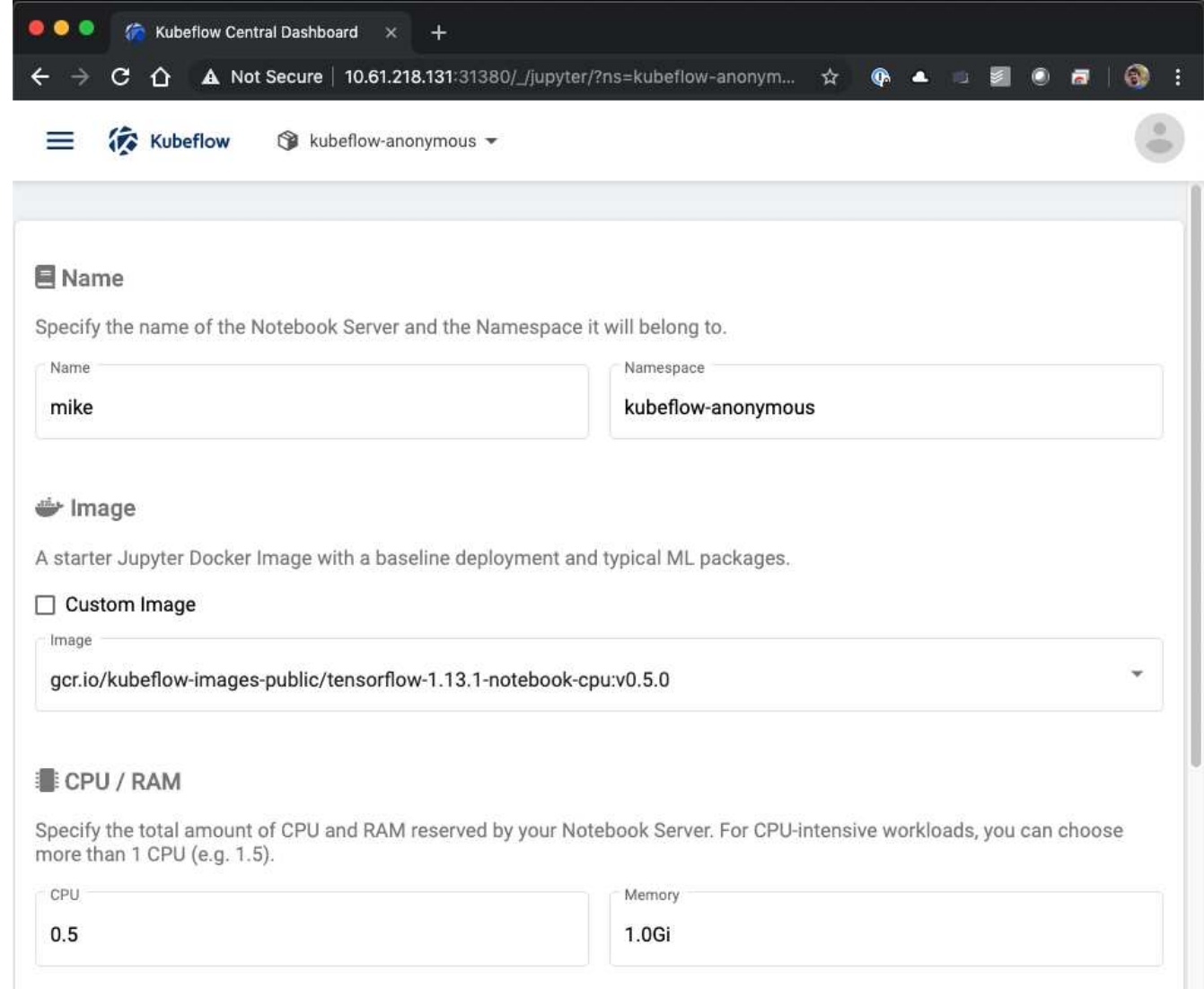

4. ワークスペースボリュームの詳細を指定します。新しいボリュームを作成するように選択した場合は、そ のボリュームまたは PVC がデフォルトの StorageClass を使用してプロビジョニングされます。Trident を利用するストレージクラスがデフォルトとして指定されているため StorageClass ["Kubeflow](https://docs.netapp.com/ja-jp/netapp-solutions/ai/aicp_kubeflow_deployment_overview.html) [の導入](https://docs.netapp.com/ja-jp/netapp-solutions/ai/aicp_kubeflow_deployment_overview.html)["](https://docs.netapp.com/ja-jp/netapp-solutions/ai/aicp_kubeflow_deployment_overview.html)を 指定した場合、ボリュームまたは PVC は Trident でプロビジョニングされます。このボリュームは、 Jupyter Notebook Server コンテナ内のデフォルトワークスペースとして自動的にマウントされます。別の データボリュームに保存されていないユーザーがサーバー上に作成したノートブックは、自動的にこのワ ークスペースボリュームに保存されます。そのため、ノートブックは再起動後も維持されます。

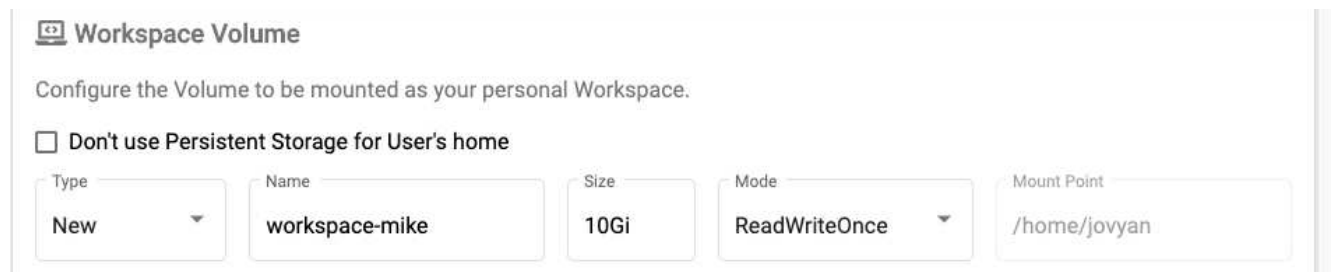

5. データボリュームを追加次に、「 pb-fg-all 」という名前の既存の PVC を指定し、デフォルトのマウント ポイントを受け入れる例を示します。

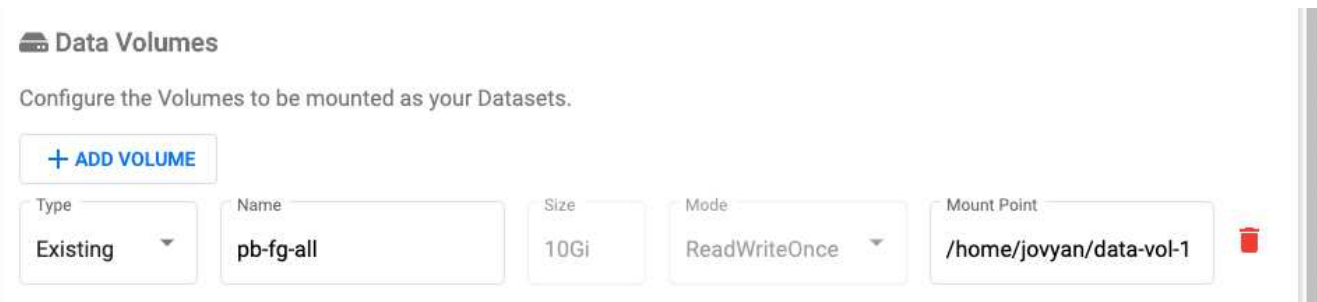

6. \* オプション: \* 希望する数の GPU をノートブックサーバーに割り当てるよう要求します。次の例では、 GPU が 1 つ要求されています。

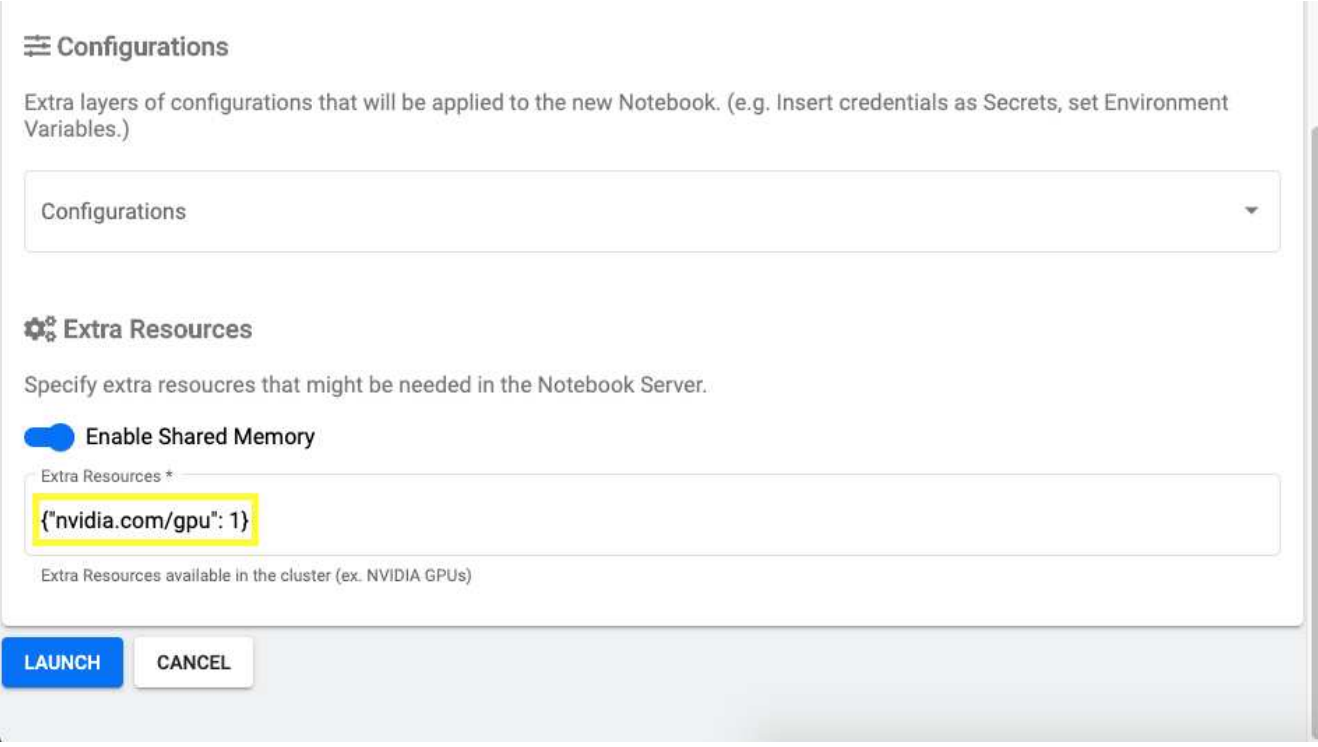

- 7. [ 起動 ] をクリックして、新しいノートブックサーバーをプロビジョニングします。
- 8. ノートブックサーバーが完全にプロビジョニングされるまで待ちます。指定した Docker イメージを使用 してサーバをプロビジョニングしたことがない場合は、イメージのダウンロードが必要になるため、これ には数分かかることがあります。サーバーが完全にプロビジョニングされると、 Jupyter Notebook サー バー管理ページの [ ステータス ] 列に緑色のチェックマークが表示されます。

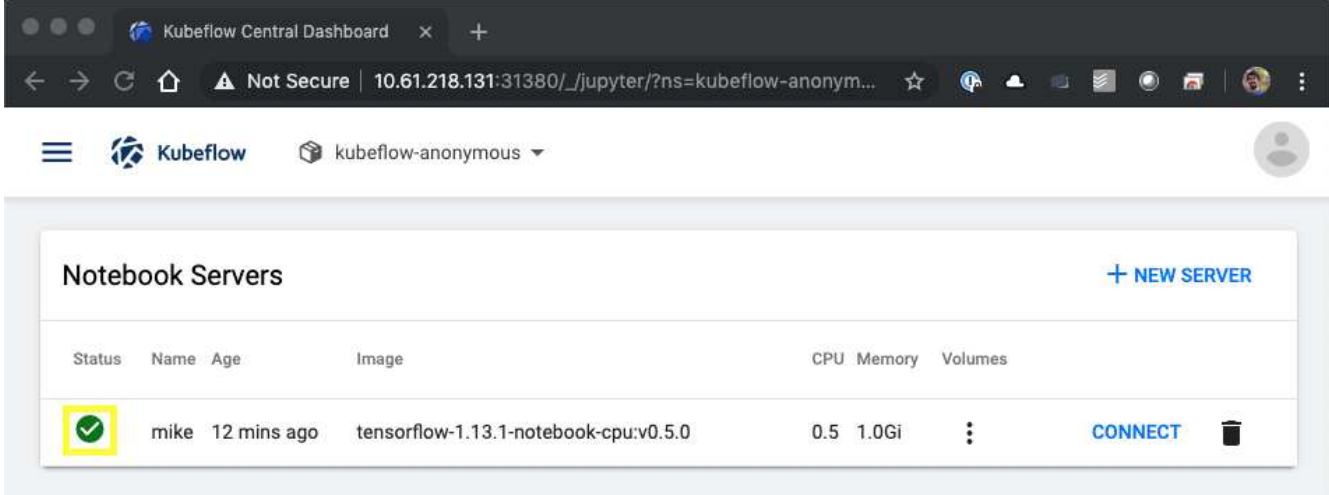

- 9. [ 接続 ] をクリックして、新しいサーバー Web インターフェイスに接続します。
- 10. 手順 6 で指定したデータセットボリュームがサーバにマウントされていることを確認します。デフォルト では、このボリュームはデフォルトのワークスペース内にマウントされます。ユーザーの観点から見る と、これはワークスペース内の別のフォルダーにすぎません。データサイエンティストで、インフラのエ キスパートではないユーザは、このボリュームを使用するためにストレージの専門知識を持っている必要 はありません。

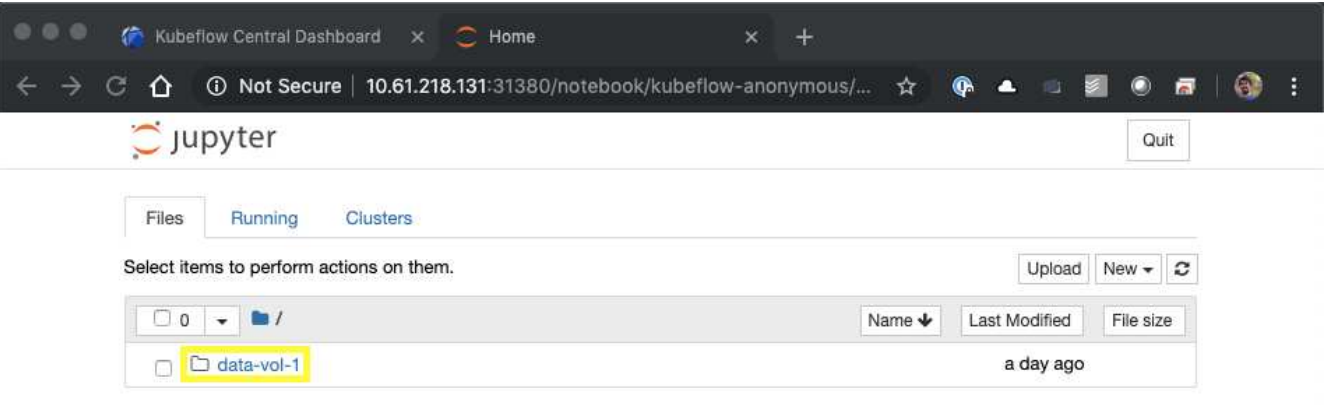

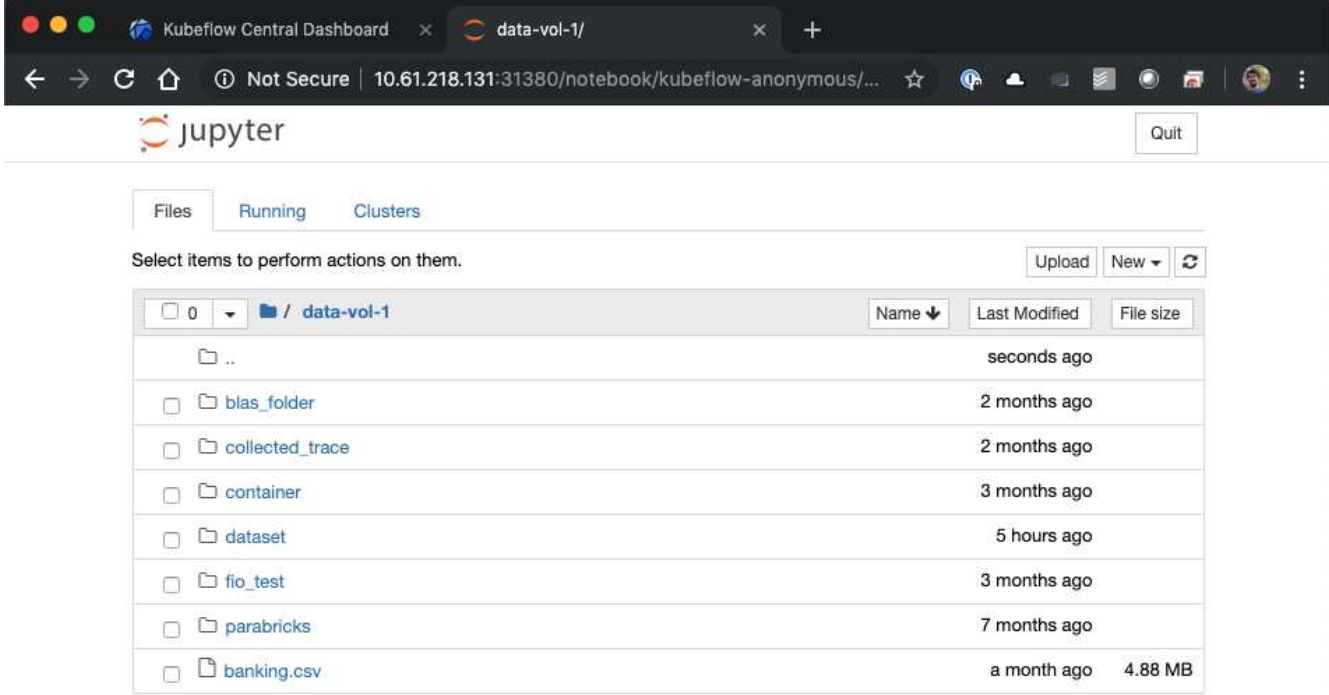

11. ターミナルを開き、手順 5 で新しいボリュームが要求された場合は、「 d f -h 」を実行して、 Trident で プロビジョニングされた新しい永続ボリュームがデフォルトのワークスペースとしてマウントされている ことを確認します。

デフォルトのワークスペースディレクトリは、サーバーの Web インターフェイスに最初にアクセスした ときに表示されるベースディレクトリです。そのため、 Web インターフェイスを使用して作成したアー ティファクトは、 Trident でプロビジョニングされた永続ボリュームに保存されます。

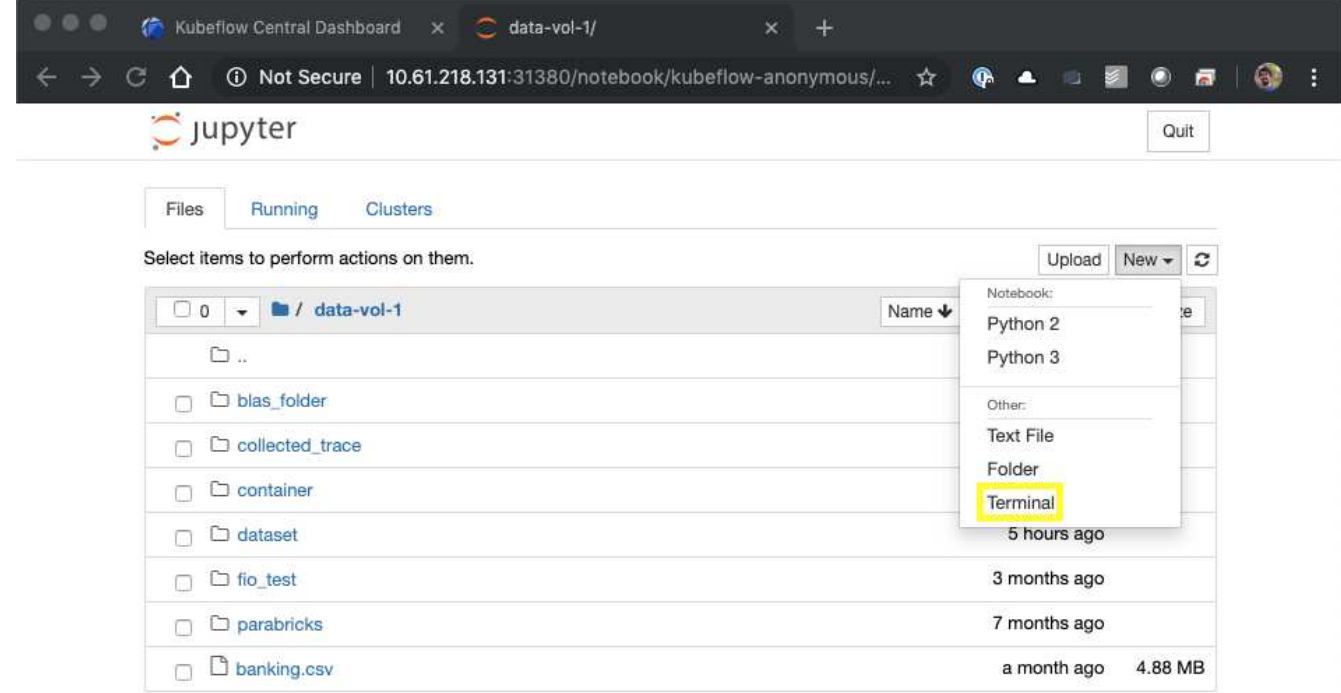

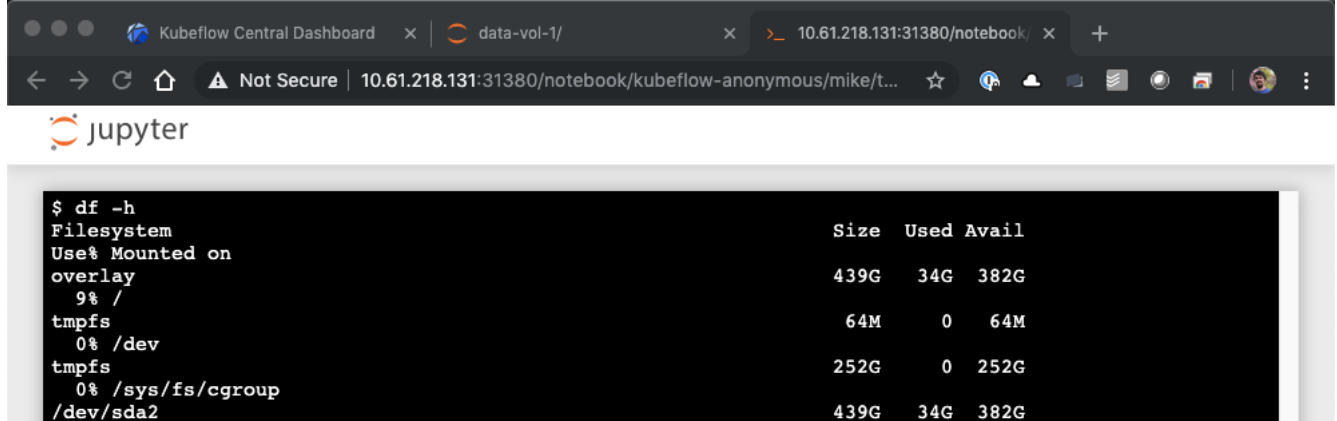

320K

 $\overline{\mathbf{0}}$ 

12K 252G

12K 252G

 $0$  252G

 $0$  252G  $0<sub>252G</sub>$ 

 $10\mathtt{T}$ 

4.9M

 $\mathbf 0$ 252G

 $10G$ 

**252G** 

47G

51G

 $10G$ 

252G

 $10T$ 

252G

252G

252G

252G

252G

252G

51G

192.168.11.11:/trident\_pvc\_3dcfe7e5\_d5a9\_11e9\_9b9d\_00505681a82d

1% /run/secrets/kubernetes.io/serviceaccount

1% /run/nvidia-persistenced/socket

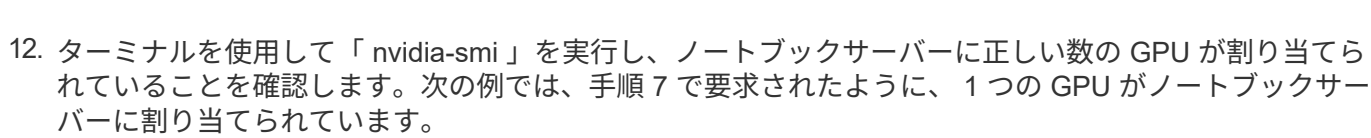

![](_page_9_Picture_159.jpeg)

/dev/sda2 9% /etc/hosts

 $t$ mpfs

tmpfs

udev

tmpfs

\$ П

1% /home/jovyan

1986<br>
192.168.11.11:/pb\_fg\_all<br>
192.168.11.11:/pb\_fg\_all<br>
100% /home/jovyan/data-vol-1

tmpfs<br>1% /proc/driver/nvidia

0% /dev/nvidia5 tmpfs<br>0% /proc/acpi<br>tmpfs

0% /sys/firmware

tmpfs<br>0% /proc/scsi<br>tmpfs

### <span id="page-10-0"></span>ノートブック **PC** とパイプラインの例

。 ["NetApp Data Science Toolkit for Kubernetes"](https://github.com/NetApp/netapp-data-science-toolkit/tree/main/Kubernetes) Kubeflow と組み合わせて使用できま す。NetApp Data Science Toolkit と Kubeflow を使用すると、次のようなメリットがあり ます。

- データサイエンティストは、 Jupyter Notebook 内から、ネットアップの高度なデータ管理操作を直接実 行できます。
- Kubeflow Pipelines フレームワークを使用すると、ネットアップの高度なデータ管理処理を自動化された ワークフローに組み込むことができます。

を参照してください ["Kubeflow](https://github.com/NetApp/netapp-data-science-toolkit/tree/main/Kubernetes/Examples/Kubeflow) [の例](https://github.com/NetApp/netapp-data-science-toolkit/tree/main/Kubernetes/Examples/Kubeflow)["](https://github.com/NetApp/netapp-data-science-toolkit/tree/main/Kubernetes/Examples/Kubeflow) ツールキットと Kubeflow を使用する場合の詳細については、 NetApp Data Science Toolkit GitHub リポジトリのセクションを参照してください。

Copyright © 2024 NetApp, Inc. All Rights Reserved. Printed in the U.S.このドキュメントは著作権によって保 護されています。著作権所有者の書面による事前承諾がある場合を除き、画像媒体、電子媒体、および写真複 写、記録媒体、テープ媒体、電子検索システムへの組み込みを含む機械媒体など、いかなる形式および方法に よる複製も禁止します。

ネットアップの著作物から派生したソフトウェアは、次に示す使用許諾条項および免責条項の対象となりま す。

このソフトウェアは、ネットアップによって「現状のまま」提供されています。ネットアップは明示的な保 証、または商品性および特定目的に対する適合性の暗示的保証を含み、かつこれに限定されないいかなる暗示 的な保証も行いません。ネットアップは、代替品または代替サービスの調達、使用不能、データ損失、利益損 失、業務中断を含み、かつこれに限定されない、このソフトウェアの使用により生じたすべての直接的損害、 間接的損害、偶発的損害、特別損害、懲罰的損害、必然的損害の発生に対して、損失の発生の可能性が通知さ れていたとしても、その発生理由、根拠とする責任論、契約の有無、厳格責任、不法行為(過失またはそうで ない場合を含む)にかかわらず、一切の責任を負いません。

ネットアップは、ここに記載されているすべての製品に対する変更を随時、予告なく行う権利を保有します。 ネットアップによる明示的な書面による合意がある場合を除き、ここに記載されている製品の使用により生じ る責任および義務に対して、ネットアップは責任を負いません。この製品の使用または購入は、ネットアップ の特許権、商標権、または他の知的所有権に基づくライセンスの供与とはみなされません。

このマニュアルに記載されている製品は、1つ以上の米国特許、その他の国の特許、および出願中の特許によ って保護されている場合があります。

権利の制限について:政府による使用、複製、開示は、DFARS 252.227-7013(2014年2月)およびFAR 5252.227-19(2007年12月)のRights in Technical Data -Noncommercial Items(技術データ - 非商用品目に関 する諸権利)条項の(b)(3)項、に規定された制限が適用されます。

本書に含まれるデータは商用製品および / または商用サービス(FAR 2.101の定義に基づく)に関係し、デー タの所有権はNetApp, Inc.にあります。本契約に基づき提供されるすべてのネットアップの技術データおよび コンピュータ ソフトウェアは、商用目的であり、私費のみで開発されたものです。米国政府は本データに対 し、非独占的かつ移転およびサブライセンス不可で、全世界を対象とする取り消し不能の制限付き使用権を有 し、本データの提供の根拠となった米国政府契約に関連し、当該契約の裏付けとする場合にのみ本データを使 用できます。前述の場合を除き、NetApp, Inc.の書面による許可を事前に得ることなく、本データを使用、開 示、転載、改変するほか、上演または展示することはできません。国防総省にかかる米国政府のデータ使用権 については、DFARS 252.227-7015(b)項(2014年2月)で定められた権利のみが認められます。

#### 商標に関する情報

NetApp、NetAppのロゴ、<http://www.netapp.com/TM>に記載されているマークは、NetApp, Inc.の商標です。そ の他の会社名と製品名は、それを所有する各社の商標である場合があります。